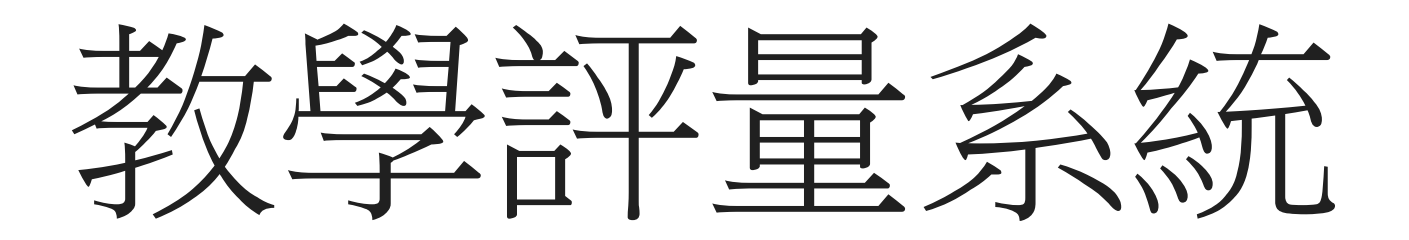

學生缺曠課次數登記

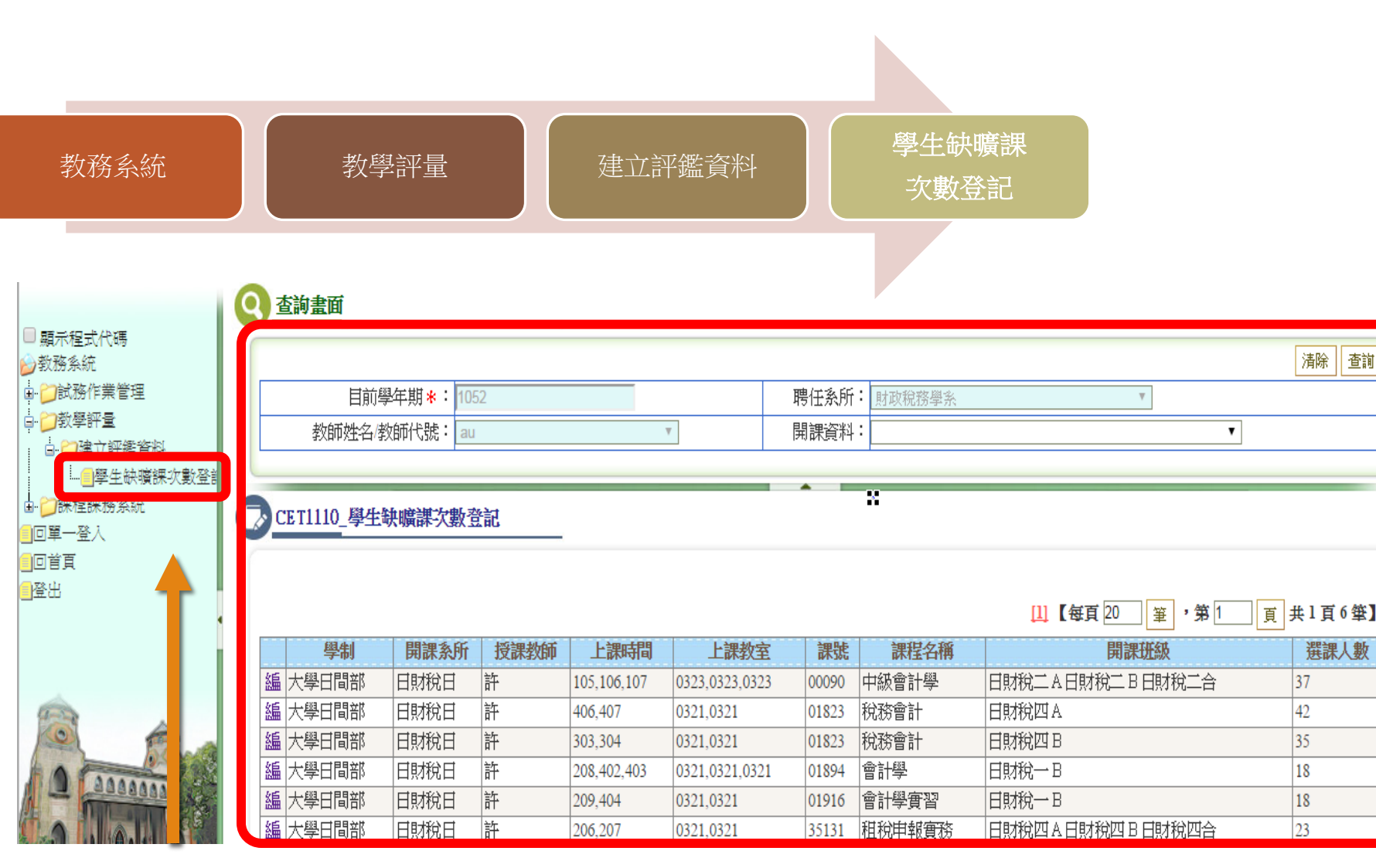

1.點選左方Menu 學生缺曠課次數登記(如上圖),進入後右方 預帶該學年期所授課程資料

查詢

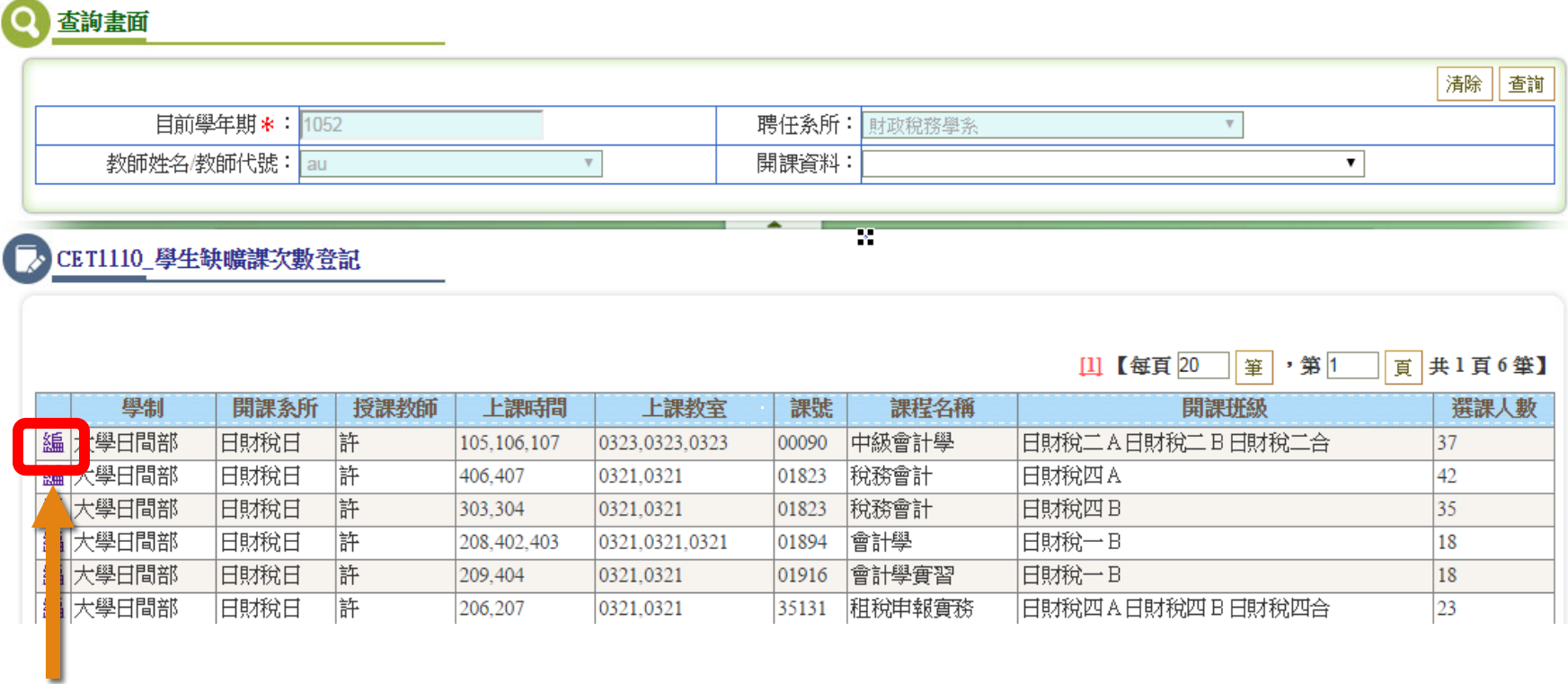

2.點選要登打的科目按『編』,進入該科目輸入頁面 ,如下頁圖

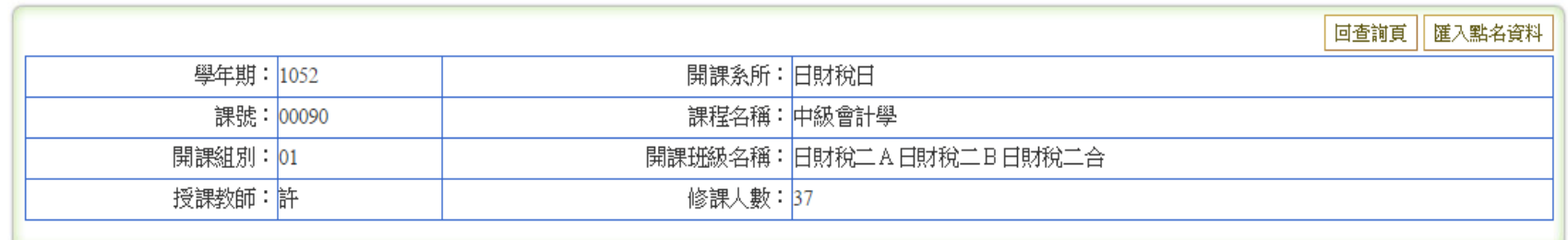

## CET1110\_學生缺曠課次數登記

查詢畫面

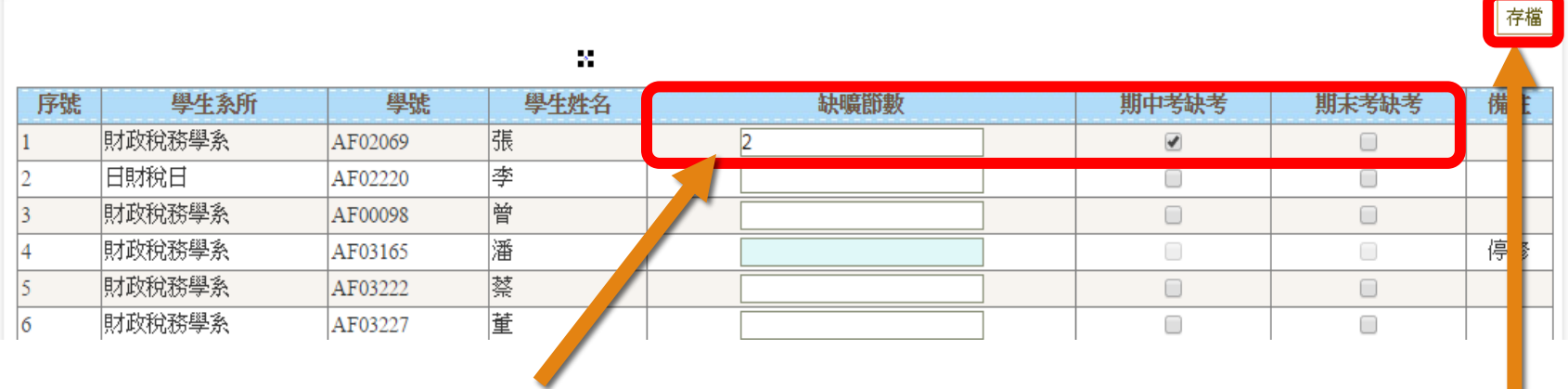

3.輸入欲登記之缺曠課節數或期中考缺考或期末考缺考

## 4.按『存檔』鈕